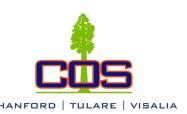

## Class Registration Guide

Questions? call/text: (559)583.2500 email: hanford@cos.edu

Go to cos.edu

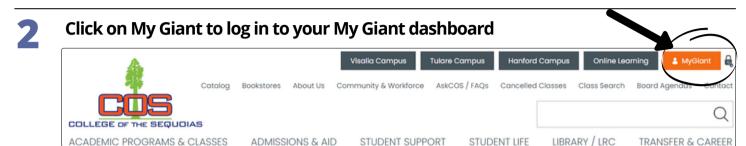

- Log in with your COS My Giant email address entering everything before the "@" symbol as the username, and password
- Click on the Banner Web icon

  Oinstructions/Help

  Q. Search/Filter your Apps...

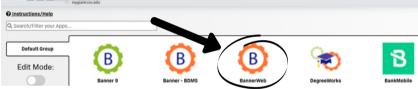

- Click on Student & Financial Aid
- 6 Click on Registration
- 7 Click on Add or Drop Classes
- Select the term for which you are registering, and click Submit
- At the bottom of the page, enter the CRN numbers of the classes you wish to register for in the boxes, then click Submit Changes

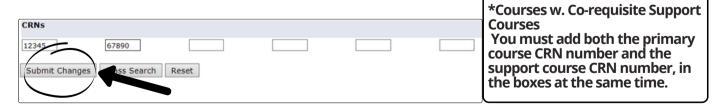

You should now see "Web Registered" next to the classes you are registered for.

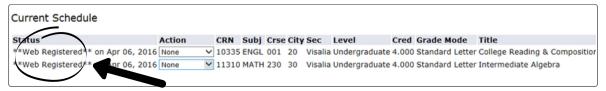

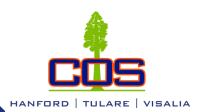

## Class Registration Guide

Questions? call/text: (559)583.2500 email: hanford@cos.edu.

## Wait List Instructions

You may place yourself on a Class Wait List by following Steps 1 through 8 on the first page of this guide. Next, click the down arrow under "Action," then click "Wait List," and lastly click "Submit Changes".

\*Please note: There are no wait lists for Math and English courses that require a support course.

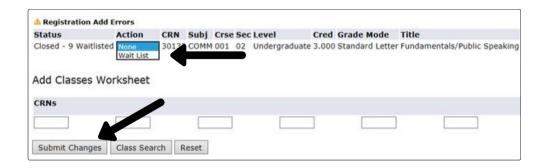

## Add Code Instructions

Once the instructor gives you an Add Code, follow Steps 1 through 8 on the first page of this guide. Enter the Add Code from your instructor in the available box, then click "Validate".

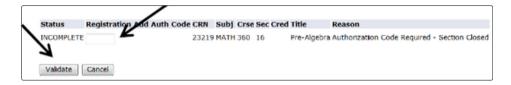

If the add code was authorized, the Status should say "APPROVED". Make sure to click "Submit Changes" to submit the approved Add Code. If you do not click "Submit Changes", you will not be added into the class.

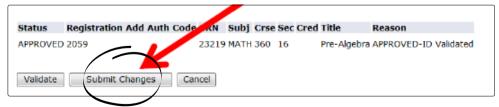

When you are finished registering, refer to your Class Schedule to confirm you were added into all of your classes successfully. Your Class Schedule can be found in Banner Web> Student and Financial Aid> Registration> Class Schedule.